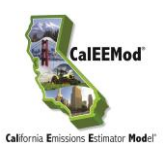

## **Installation Instruction of CalEEMod 20.4.0.35 on Windows 11 Please follow the instruction STEP BY STEP**

- 1. Turn on .NET Framework 3.5 (include .NET 2.0 and 3.0)
	- Press Win + R to open Run - > Type Control and click OK

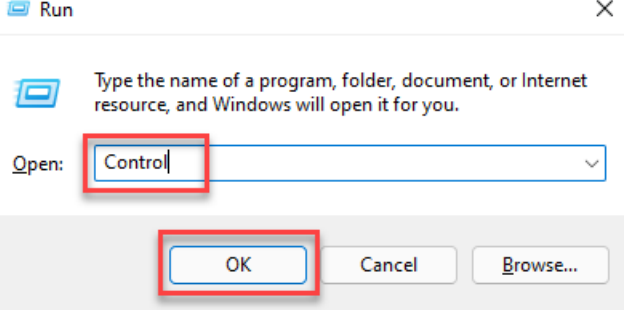

• In the Control Panel, go to Programs - - > Programs and Features - - > Turn Windows feature on or off - - > Check the box for ".NET Framework 3.5 (includes .NET2.0 and 3.0)" - - > Click on OK.

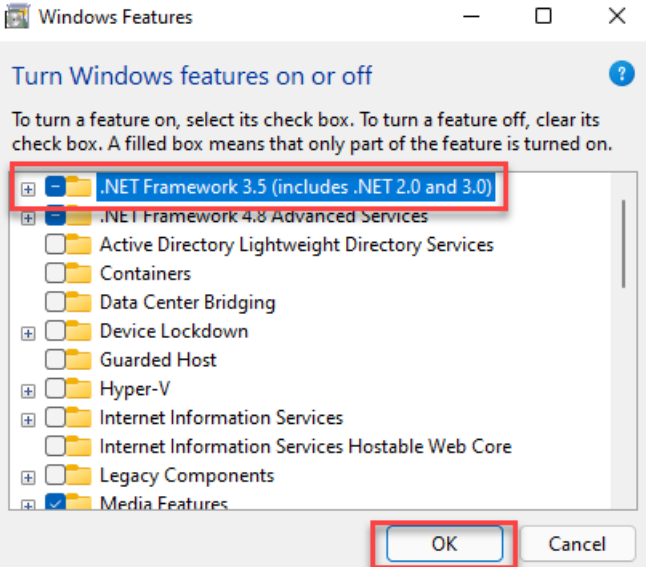

- 2. Install Microsoft SQL Server Compact 4.0
	- Download [SSCERuntime\\_x64-ENU.exe](https://xappp.aqmd.gov/External/Assets/CEQA/CalEEMod/ssceruntime_x64-enu.exe)
	- Double click on SSCERuntime\_x64-ENU.exe and follow the on-screen instructions to install Microsoft SQL Server Compact 4.0.

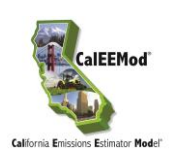

- 3. Install 32-bit Microsoft Access Database Engine 2010 Redistributable.
	- Go to [https://www.microsoft.com/en-us/download/details.aspx?id=13255,](https://www.microsoft.com/en-us/download/details.aspx?id=13255) click on Download - - > select "AccessDatabaseEngine.exe" (25.3 MB) - - > Click on Next
	- Go to C: drive - > Create a new folder "MADE" - > Copy the downloaded 32-bit Microsoft Access Database Engine 2010 Redistributable (AccessDatabaseEngine.exe) installer to that folder
	- Press Win  $+$  R to open Run  $>$  Type CMD and then press CTRL+SHIFT+ENTER from the keyboard to run the command prompt as an administrator
	- If the User Account Control dialog box appears, confirm that the action it displays is what you want, and then click Yes.
	- In Administrator: Command Prompt window - > Type in "cd C:\MADE" and press ENTER
	- Type in "AccessDatabaseEngine.exe /passive" and press ENTER
	- 32-bit Microsoft Access Database Engine 2010 Redistributable should be installed automatically.
	- See screenshot below:

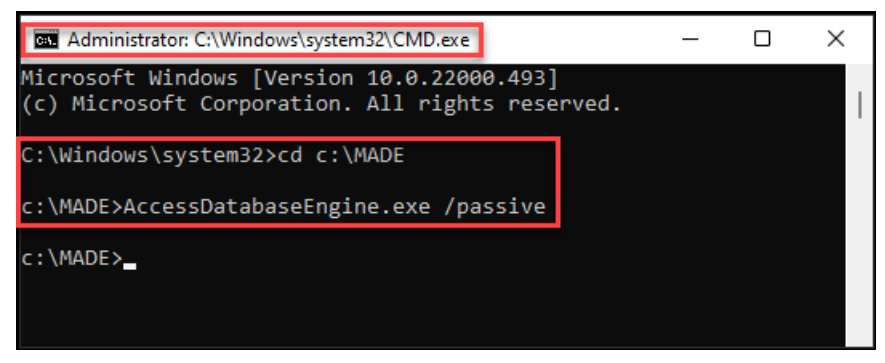

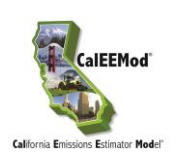

- 4. Install CalEEMod 2020.4.0.35
	- Download the installation file [CalEEMod.WixSetup.Bootstrapper\\_2020.4.0.35](https://xappp.aqmd.gov/External/Assets/CEQA/CalEEMod/CalEEMod.WixSetup.Bootstrapper_2020.4.0.35.exe)
	- Copy the downloaded installer (CalEEMod.WixSetup.Bootstrapper\_2020.4.0.35.exe) to the folder C:\MADE created in Step 3.
	- Press Win  $+$  R to open Run  $>$  Type CMD and then press CTRL+SHIFT+ENTER from the keyboard to run the command prompt as an administrator
	- If the User Account Control dialog box appears, confirm that the action it displays is what you want, and then click Yes.
	- In Administrator: Command Prompt window - > Type in "cd C:\MADE" and press ENTER
	- Type in "CalEEMod.WixSetup.Bootstrapper\_2020.4.0.35.exe /s" and press ENTER
	- CalEEMod 2020.4.0.35 should be installed silently
	- See screenshot below:

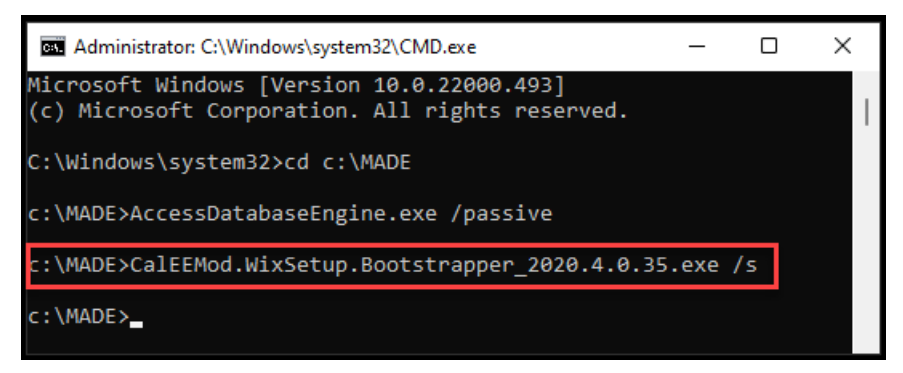